## **Intro to Lights & Rendering** *Maya 2013*

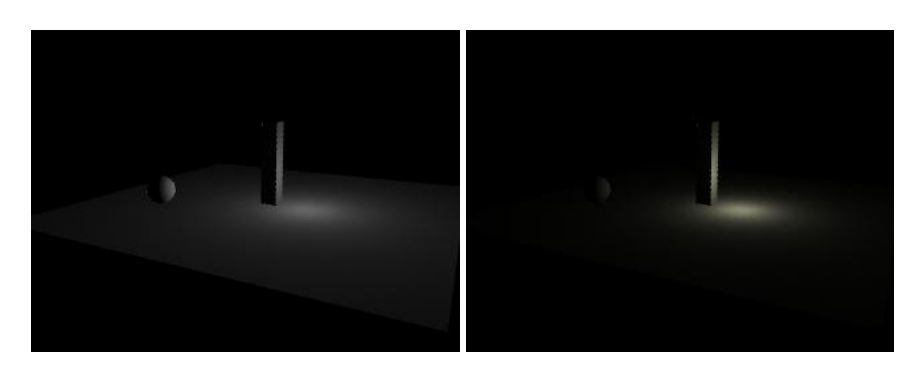

## **Concepts**

- You must define lights in order for your scene/models to be visible
	- Same as the real world if there is zero light, you can't see anything
	- Maya provides a default lighting set up,
		- (This is what you used throughout the Modeling tutorials)
		- This is good enough to see your models' shapes,
			- but not refined enough for most scenes
- Lighting a CG scene usually involves defining several lights,
	- Lights can be of different types,
		- with each type having many parameters to set

#### **Hardware Rendering**

- Create a simple scene consisting of:
	- a large plane for a ground/floor
	- a few primitives or other simple objects on and above the floor
- To see a rough real-time approximation of the default light setup,
	- click in the Perspective window, then...
		- >Shading >Smooth Shade All
			- (Also, the **5** key)
			- You see a hardware rendering of Maya's default light setup
	- Still in the Perspective window,
		- >Lighting >Use All Lights
			- Your models all go black!

• This is because you have not defined any lights yet

# **Point Light**

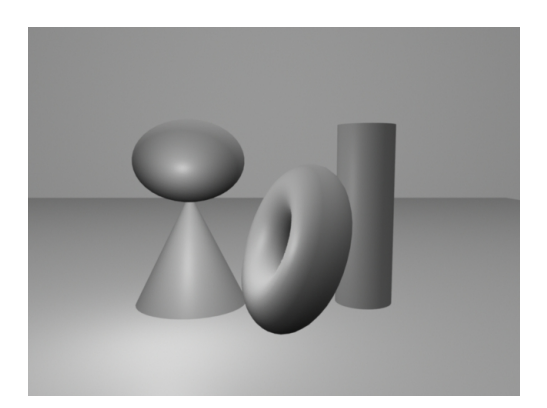

- A point light is like a bare light bulb hanging from a wire
	- It emits light equally in all directions
- > Create > Lights > Point Light
- Hit the **w** key to translate the light
	- In the Perspective window,
		- make sure >Lighting >Use All Lights is still on
	- As you translate the light,
		- the hardware shaded rendering updates in real time
- **WARNING**: This hardware rendering is only *very* approximate
	- It does not match very closely the final rendering
		- that you will get when you do your final, software rendering
		- so it is used only for a rough setup

## **Software Rendering**

- To see a final rendering of your scene, you must use the software renderer
- >**Rendering** module
	- (Far upper left of screen, little pull-down menu)
- Click in the Perspective window to select that window
- In the top menu bar,
- >Render
	- >Test Resolution >Render Settings
- to set the size of your test rendering image
- (We will examine the Render Settings menu later in the *Raycast Rendering* tutorial)
- >Render >Render Current Frame
	- A Render View window opens up,
		- and your scene is rendered in that window
	- Notice how different is the software rendering in the Render View window
		- from the hardware rendering in the Persp window
- **TIP**: A shortcut for the Render window is
	- The little film-clapper icon in the top menu bar
		- that says "Render the current frame..."

### **Edit the Point Light**

- Make sure the point light is still selected
- >Window >Attribute Editor
	- Make sure you are in the *pointLightShape1* tab
	- > Point Light Attributes
		- Increase *Intensity* to 2.0
			- to make it twice as bright
		- Next to *Color*, click the white swatch
			- This opens the Color Chooser
				- Drag in the color field to select a very slightly yellowish color,
					- like incandescent light
- Back in the Render View window,
	- > Render > Redo Previous Render
		- to see the changes you made
- Back in the light's Attribute Editor,
	- Decay Rate = how quickly the light fades with distance
		- By default, Decay Rate = No Decay
			- This causes the light to travel infinitely far
				- This is easier & faster for the software to calculate,
- but is not very realistic
- Set Decay Rate to Linear
	- to make the light fade with distance,
- Re-render in your Render View window
	- If your image renders extremely dark (or black),
		- you need to greatly increase the light's intensity,
			- since the light is now fading with distance

## **Interactive Photorealistic Renderer (IPR)**

- **Concept**:
	- Maya's IPR rendering saves additional information about your scene
	- Once the IPR rendering information is saved,
		- any changes you make to the lighting
			- are updated immediately in the IPR rendering
	- Because of the additional information it saves,
		- an IPR rendering usually takes longer to make the initial rendering
		- But once the initial rendering is done,
			- the updates are immediate
				- and automatic
- Click to select the Perspective window
- > Render > IPR Render Current Frame
- In the Render View window,
	- Maya IPR renders the scene
- Still in the Render View window,
	- Click and drag to select a region
		- The region is outlined in red
		- This is the region that will be automatically updated
- In the Channel Box or Attribute Editor:
	- Change the value of *Intensity*
		- The selected IPR region is immediately re-rendered
	- Translate the point light
		- The selected IPR region is immediately updated
- In the IPR Render window,
- Drag to create a new selection area
	- It is updated immediately
- **WARNING**:
	- There are a few rendering functions
		- which the IPR renderer cannot handle
		- More about those in later tutorials
	- Also, if you change your camera angle,
		- you must re-calculate the IPR render
			- with >IPR >Redo Previous IPR Render